# **Cancellation/Withdrawal eForm Process**

Campus Solutions Training Guide

## Form Submission (Completed by Student)

Navigation: Student Homepage > eForms > Cancel/Withdraw to Zero Credit

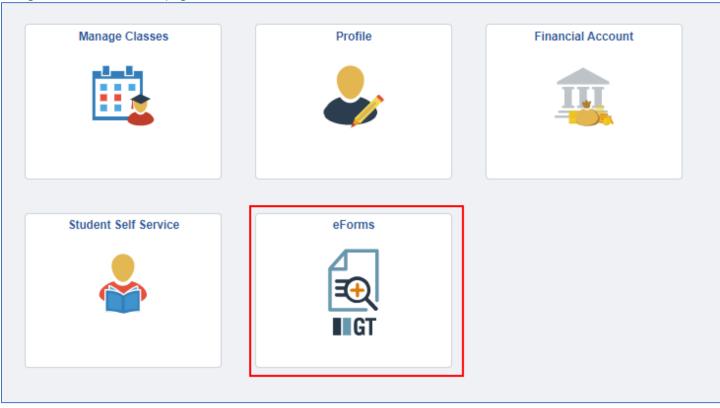

1-The student will select their Academic Institution. This will then pull up the Withdrawal Information for the student to review. The student will then click 'Next' at the bottom of the page.

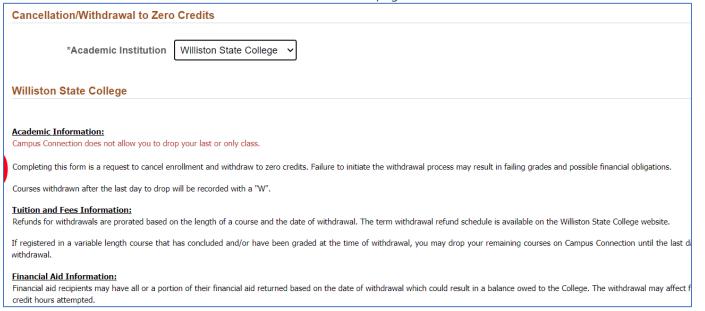

2-The form will populate with some prefilled information that has been setup by CTS. Students can update address information if needed. They will then answer specific additional student information questions.

| Update a Withdrawal: Withdrawal to Zero Credits - p2  An asterick [*] denotes required fields. |                       |                                         |                    |                   |
|------------------------------------------------------------------------------------------------|-----------------------|-----------------------------------------|--------------------|-------------------|
| Student Information                                                                            |                       |                                         |                    |                   |
| Student Name                                                                                   | Last Name, First name |                                         | Student ID/Empl ID | STUDENT ID        |
| *Mailing Address                                                                               |                       | Address information will populate and a | *Phone Number      |                   |
| *City                                                                                          |                       |                                         | Email Address      | LoadTest@NDUS.edu |
| *State/Province                                                                                |                       |                                         |                    |                   |
| *Zip/Postal Code                                                                               |                       |                                         |                    |                   |
| Additional Student Information                                                                 |                       |                                         |                    |                   |
| Are you enrolled in collaborative courses?                                                     | No                    |                                         |                    |                   |
| Are you receiving Military or Veteran's educational benefits?                                  | No                    |                                         |                    |                   |
| Are you currently a student athlete?                                                           | No                    |                                         |                    |                   |
| Have you lived in campus housing during the term you are withdrawing from?                     | No                    |                                         |                    |                   |

3-The student will then enter the Withdrawal request details. The institution will prepopulate from their selection after initiating the form.

| Vithdrawal Request Details                  |                           |
|---------------------------------------------|---------------------------|
| Cancel/Withdraw from which institution?     | Williston State College 🕶 |
| *Cancel/Withdraw from which term?           | ~                         |
| *Withdrawal Career                          | •                         |
| *Do you plan to return to this institution? | Yes •                     |
| If yes, when?                               | ~                         |

4-The student can then indicate their reasons for withdrawing from the institution. They can also attach any needed documentation. This documentation will go into Perceptive.

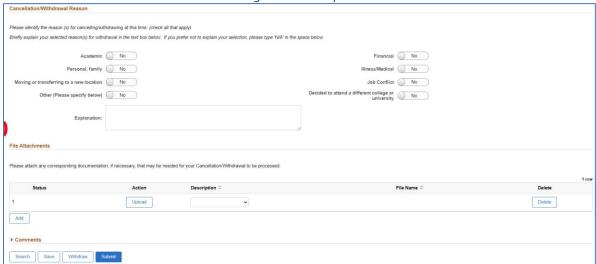

5-A student can either 'Save' a form for future updating or 'Submit' to be processed. Previous takes them back to the first page where they can review the collaborative agreement or their home institution.

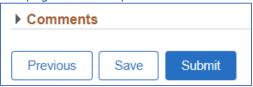

5-After the form is submitted, the student will get a results screen indicating successful submission of the form. The student will also get a notification that the form has been submitted.

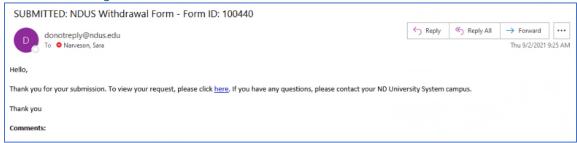

A student can also view a form's Approval Route' by clicking the Approval Route button.

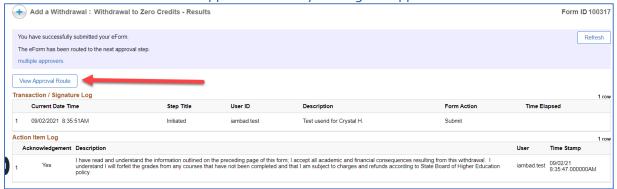

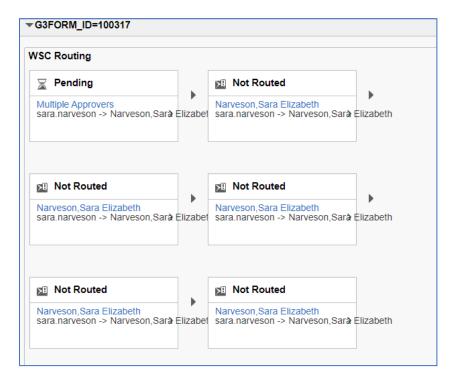

## **Updating a previously saved form (Student Submission)**

If a student saves a form to go back and complete later, they will access the form at: Student Homepage > eForms > Update a NDUS eForm.

1-Clicking **Search** will bring up all forms that are in the user's queue or that have been submitted. A student will be able to see all pending and saved forms submitted by them.

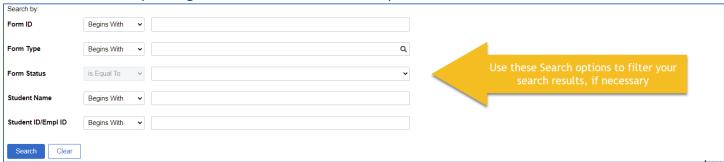

2-The student can select the form they wish to updated. On this page a student can either choose to Save again, Withdraw the form, or Submit for processing.

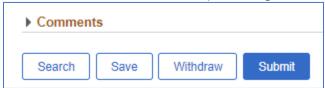

#### **Evaluation**

Navigation: Campus Solutions Administrator Homepage > eForms tile > Evaluate a NDUS eForm

Note: Evaluation/workflow will vary by campus. Please review the Withdrawal Workflow document located <a href="here">here</a> for your institution's workflow process.

1-Clicking Search will bring up all forms that are in the user's queue for review. A user can also filter to a specific student, Form type, Form ID or Form status if necessary.

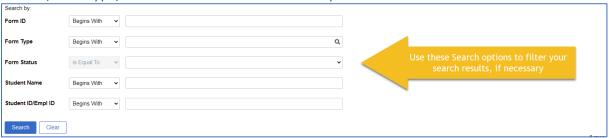

- 2-The form will be reviewed by the department for accuracy.
- 3-Comments can be entered if desired. **The initial department may need to determine which offices a form needs to be routed to. Evaluation criteria will vary by institution.**

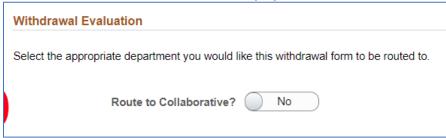

4-After the form has been evaluated, the evaluator will get the following page:

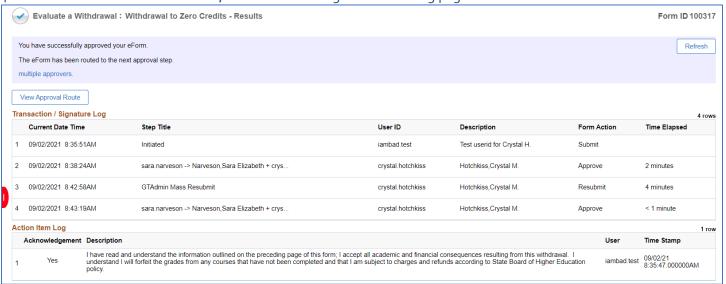

### **Approvers**

Navigation: Campus Solutions Administrator Homepage > eForms tile > Evaluate a NDUS eForm

Note: Evaluation/workflow will vary by campus. Please review the Withdrawal Workflow document located <a href="here">here</a> for your institution's workflow process.

1-Clicking Search will bring up all forms that are in the user's queue for review. A user can also filter to a specific student, Form type, Form ID or Form status if necessary.

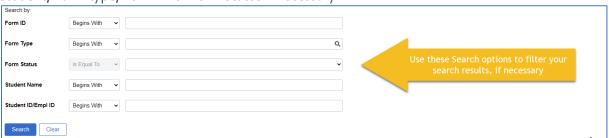

- 2-The form will be reviewed by the approver. Processing depending on department will vary.
- 3-Comments can be entered if desired. The Approver can either choose the action that best fits.

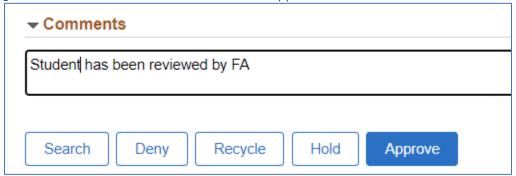

4-After the form has been processed in that department, the approver will get the following page:

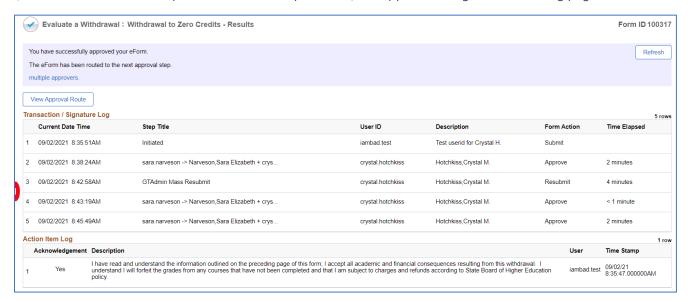

5-After the form has fully been processed by each department within the process, the student will get the following notification. Any other offices requiring notification will also be alerted.

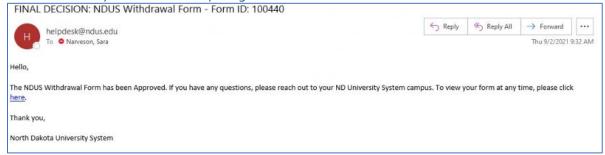

#### Example of Notification Only email:

Hello,

Per your request, you are receiving notification for the following processed form:

NDUS Withdrawal Form

The view the completed submission, please click <a href="here">here</a>.

Comments: